## サービス日

毎日。(ただし、システムメンテナンス等の為、臨時休止する場合があります。)

## サービス時間

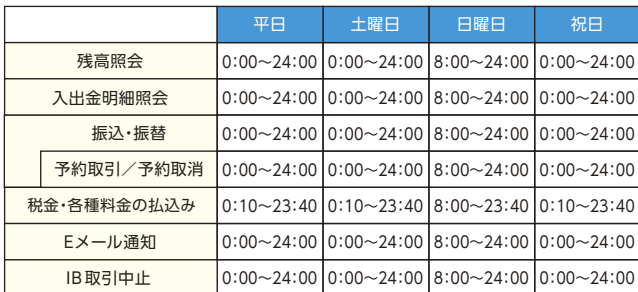

※月曜日0:00~7:00はメンテナンスのためサービスをご利用いただけません

■パソコン/スマートフォン

https://www.daiichishinkin.co.jp

### 振込手数料

当金庫ホームページ、または営業店にてご確認ください。

お問い合わせ先

## しんきんEBサポートデスク フリーダイヤル:0120-51-1952

(9:00~17:30 金融機関窓口休業日を除く)

# **インターネットバンキング**

http://www.

**ご利用の手引き**

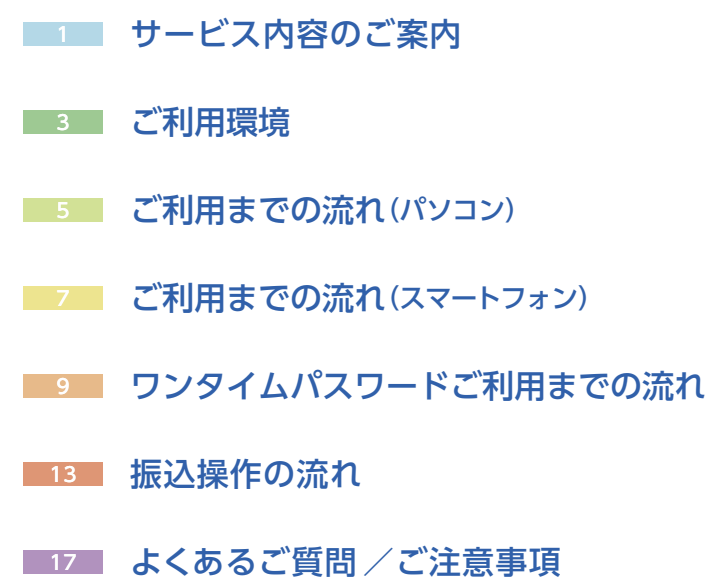

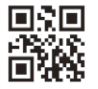

(2023年4月1日現在)

## 熊本第一信用金庫

46017 202304

## サービス内容のご案内

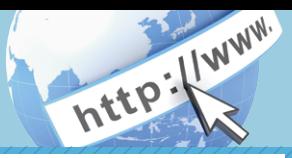

### 残高照会

ご利用口座の残高(現在、前日、前月末)および支払可能額を照会できます。

## 入出金明細照会

日付、期間、件数のいずれかをご指定いただくことによりご利用口座 の入出金明細を照会できます。

■照会した入出金明細をCSVファイル形式でダウンロードする ことも可能です。

### 取引履歴照会

本サービスご利用の取引履歴を照会できます。

■過去3ヶ月分の本サービスご利用の取引履歴を照会できます。

### 振 込

ご指定の振込先口座へ振込ができます。 当日振込、予約振込のどちらもご利用できます。

■振込の資金および手数料は、ご指定の口座より引き落とします。

- ※予約振込の場合、指定日前日にご指定の口座の残高を確保しておいて ください。指定日前日の最終残高が引落し金額に足りない場合は、未 処理となり振込みされません。
- ※振込先の金融機関の口座名義人を事前に確認することができます。 取引内容、利用可能時間帯に制限がありますので、詳しくは当金庫 までお問い合わせください。
- ■振込先口座情報を最大99件まで登録できます。 一度ご利用いただいた振込先口座情報をご登録いただくことで、 次回からは同じ振込先へ簡単に振込が可能となります。

### 振込予約取消

予約中(振込指定日が未到来のお取引)の振込取引を取消できます。

## 税金・各種料金の払込みサービス(ペイジー)

当金庫所定の官庁、企業、自治体など収納機関に対して税金・各種料金 の払込みができます。

- ■収納機関の請求内容および収納手続き結果などにつきましては、直接 収納機関へお問い合わせください。
- ※一度ご依頼いただきました払込みにつきましては、取消いたしかね ますのであらかじめご了承ください。

### Eメール通知サービス

以下の内容をご登録いただいたEメールアドレス宛に連絡します。 ■ご利用口座へ入出金の取引があった場合

- ■ログインパスワード変更、利用限度額変更、Eメール設定等の契約者
- 情報変更をされた場合
- ■暗証番号不一致によりお取引がロックされた場合 など ※通知サービスをご利用される場合は、「契約者情報変更」の「Eメール
- 設定」にてEメールアドレスのご登録が必要です。 ※詳しいサービス内容につきましては、当金庫までお問い合わせください。

### IB取引中止

本サービスの利用を停止することが可能です。 なお、本サービスのご利用を再開する場合は、当金庫所定の手続きが 必要となります。 ※詳しい内容につきましては、当金庫までお問い合わせください。

## ご利用環境

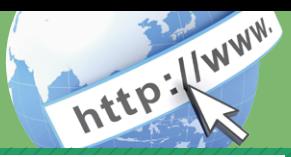

## ブラウザ(パソコン)でのご利用環境

ご利用環境(OS、ブラウザ)の対応バージョンについては、随時見直 されます。 最新の対応状況は、当金庫ホームページをご覧ください。

#### ご注意

企業内LANからインターネットをご利用されている際に、個別の 設定(特定のアドレス制限)がなされている時には、ご利用いただけ ない場合があります。

## スマートフォン(多機能携帯電話)でのご利用環境

iOS、Android 端末でご利用できます。 ご利用環境(OS、ブラウザ) の対応バージョンについては、 随時見直されます。 最新の状況は、 当 金庫ホームページでご確認ください。

## セキュリティについて

契約者IDと複数のパスワード、通信の暗号化および強制ログアウト機 能等によりセキュリティを強化しています。

#### ◆契約者ID

 ログインする際に入力していただくIDです。契約者IDは、お 客様の申込手続きが終了しましたら、当金庫にお届けのご本人 様住所宛に金庫所定の方法で通知します。

◆ログインパスワード

契約者IDでログインする際に入力していただくパスワードです。 お申込時に6~12桁の半角英数字(\*)で初回パスワードをお 届けいただきます。初回サービスご利用時に6~12桁の半角英 数字(\*)による正式パスワードに変更のうえご利用ください。 \*数字と英字をそれぞれ1文字以上使用していただきます。 英字は大文字・小文字を区別いたしますのでご注意ください。 \*パソコンからのご利用時、ログインパスワードの入力には、 ソフトウェアキーボードをご利用いただけます。

◆確認用パスワード(お客様カードご利用の場合) お客様が振込をする際や契約情報を変更する際に入力していただく パスワードです。「お客様カード」の裏面に表示します。 \*パスワードの使用方法はア~クのうち指定された2箇所に該当 する数字2桁を入力する方式となります。(パスワードとして 指定される箇所は毎回変わります。) ◆セキュアメールの採用 Eメールに電子証明書を利用した電子署名を付与します。(セキュ ◆パスワード誤入力 誤ったパスワードの入力が所定の回数連続した場合、自動的に ロックがかかり、それ以降本サービスのご利用ができなくなり ます。 \*ロックされた場合の対応方法については、よくあるご質問Q3 をご参照ください。 ◆「SSL 256bit」の暗号通信方式を採用 SSLとは、インターネット上でデータ通信を行う際に利用される暗号 通信の方法であり、現在もっとも解読が困難といわれている 256bit SSL方式を採用しています。 ◆画像認証 (画像認証カードご利用の場合) お客様が振込をする際や契約情報を変更する際に、「画像認証カード」 裏面に記載された50種類の認証用画像に基づき、画面上で指定され た正しい認証用画像を選択することにより取引を実行します。 ◆強制ログアウト 本サービス利用中に15分以上何も取引を行わない場合は、強制 ログアウトとなり本サービスのご利用を一旦停止させていた だきます。 継続してサービスをご利用いただくには再度ログインを行って ください。 ◆「EV SSL証明書」の導入 新規格のサーバー証明書「EV SSL証明書」を導入しています。 お客様がEV SSL対応ブラウザ(IE11.0等)でアクセスすると、ブラ ウザのアドレスバーが緑にかわり、ウェブサイトの実在性を保証 します。お客様がこの表示を確認することによって、フィッシングサ イトからお客様を守ります。 ◆ワンタイムパスワード パスワード生成機(トークン)に表示された「ワンタイムパスワー ド」を振込等の重要な操作の都度、使い捨てのパスワードとして 使用できますので、より安全にインターネットバンキングをご利 用いただけます。

アメールIDを導入。)メール送信元の実在性、および電子メール の内容が通信途中で改ざんされていないことの確認ができ、 フィッシング対策に有効です。

## ご利用までの流れ (パソコン)

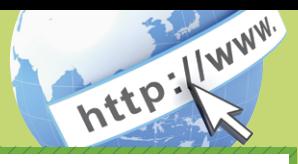

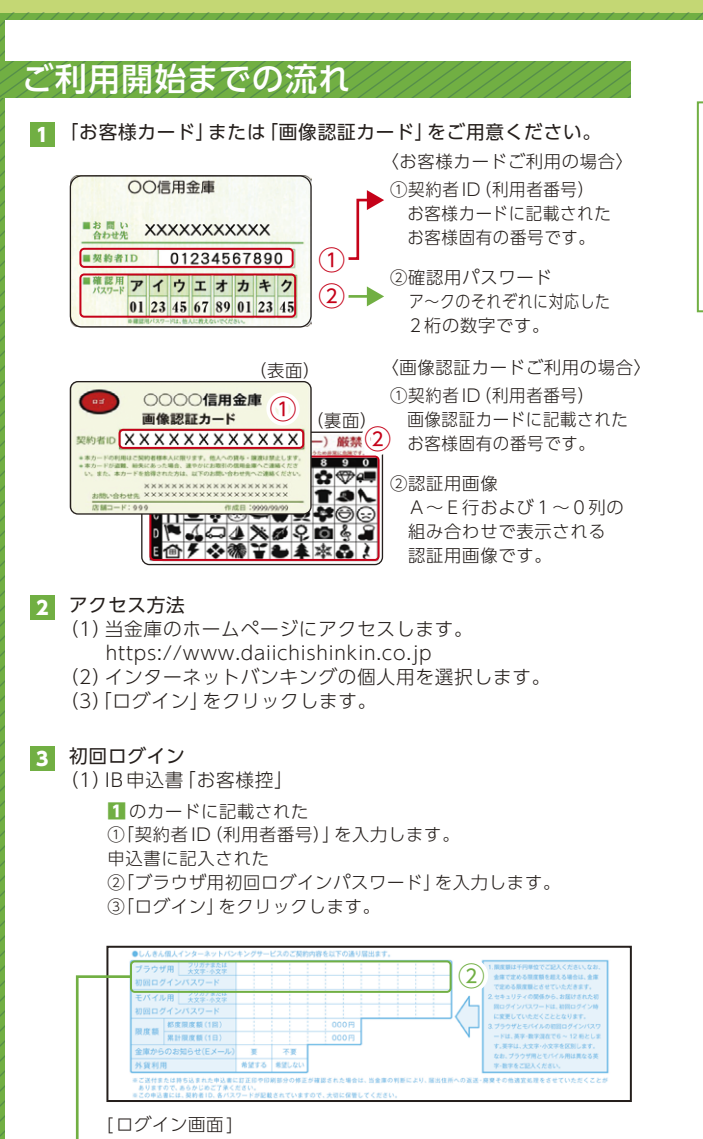

②】 ソフトウェアキーボード入カ

③

 $\circledD$ 

ログイン

契約者ID (利用者番号) vvvvvvvvvvvv パスワード

#### (2)ログインパスワードの変更

画面上は"●"で表示されます。

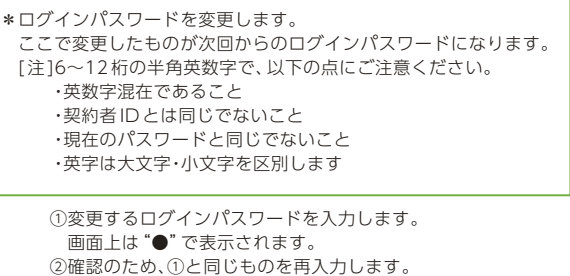

③「変更」をクリックします。 ログインバスワードの強制変更 6~126で必ず数字、革字それぞれ1文字以下使用してください。  $\circledcirc$ [………… | ツフトウェアキーボード入力 新しいログインパスワード (半角革教字) 確認のため、再度入力してください  $(2)$ <u>**Experiences**</u> 田口 ソフトウェアキーボード入力  $\circled{3}$ 零更

#### (3)メイン画面より、各サービスがご利用いただけます。

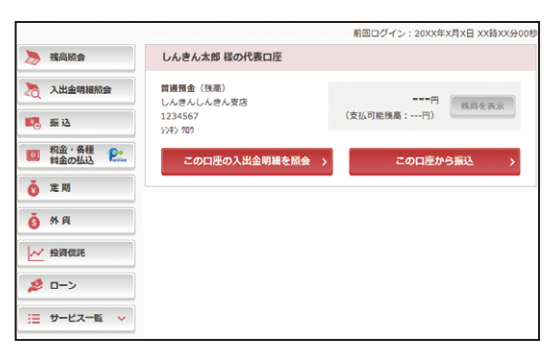

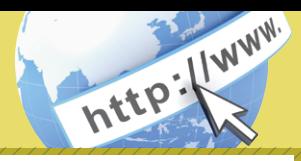

## ご利用開始までの流れ

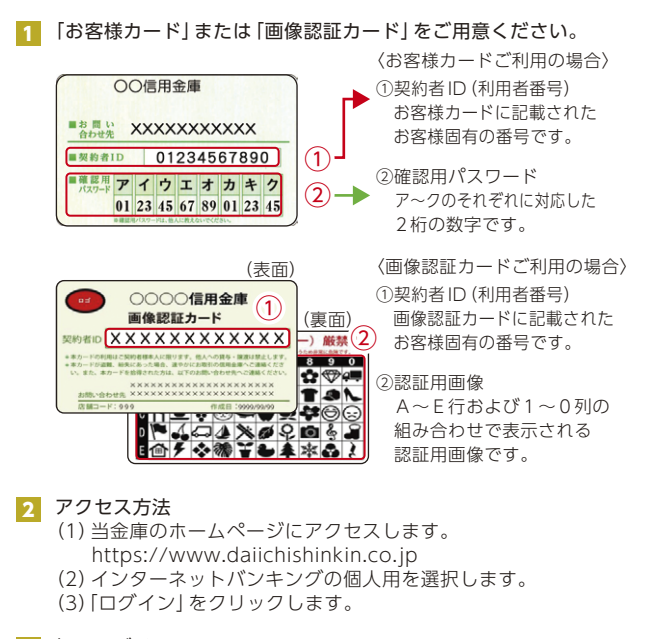

#### (2)ログインパスワードの変更

\*ログインパスワードを変更します。 ここで変更したものが次回からのログインパスワードになります。 [注]6~ 12桁の半角英数字で、以下の点にご注意ください。 ・英数字混在であること ・契約者IDとは同じでないこと ・現在のパスワードと同じでないこと ・英字は大文字・小文字を区別します

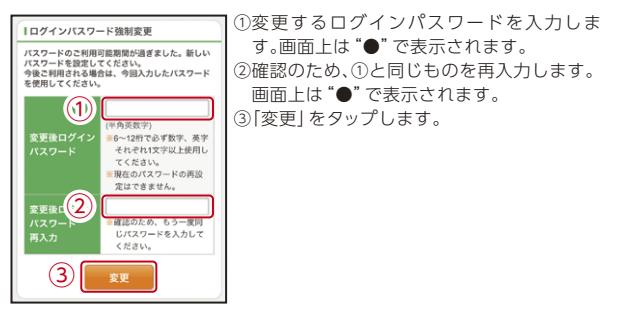

#### (3)メイン画面より、各サービスがご利用いただけます。

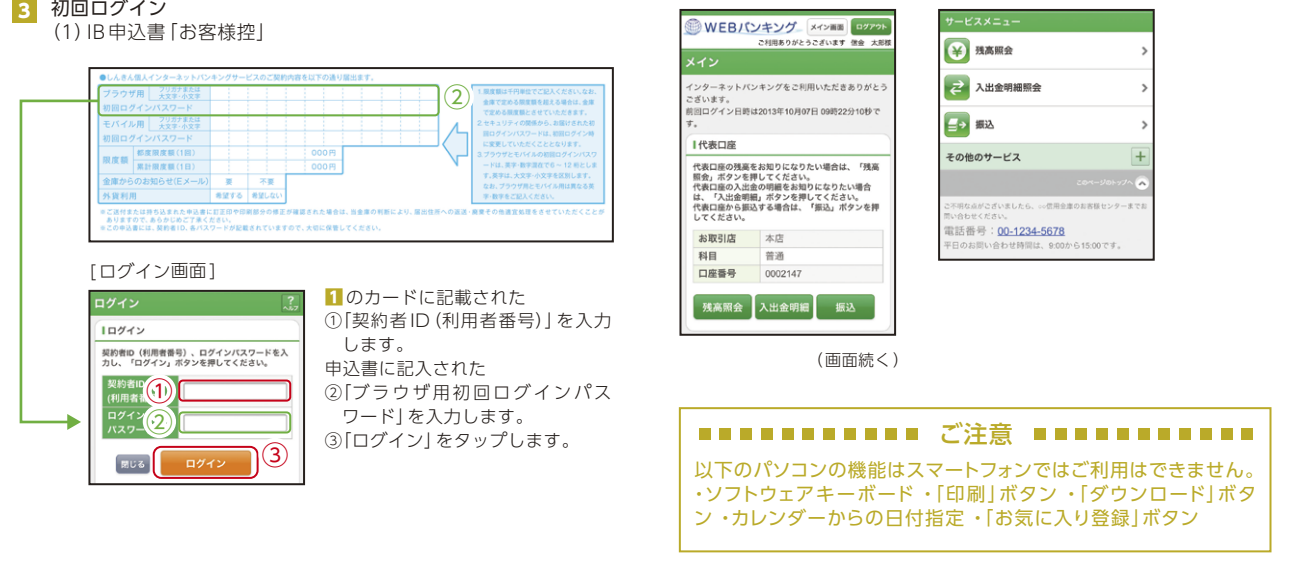

## ワンタイムパスワード ご利用までの流れ

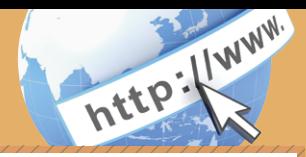

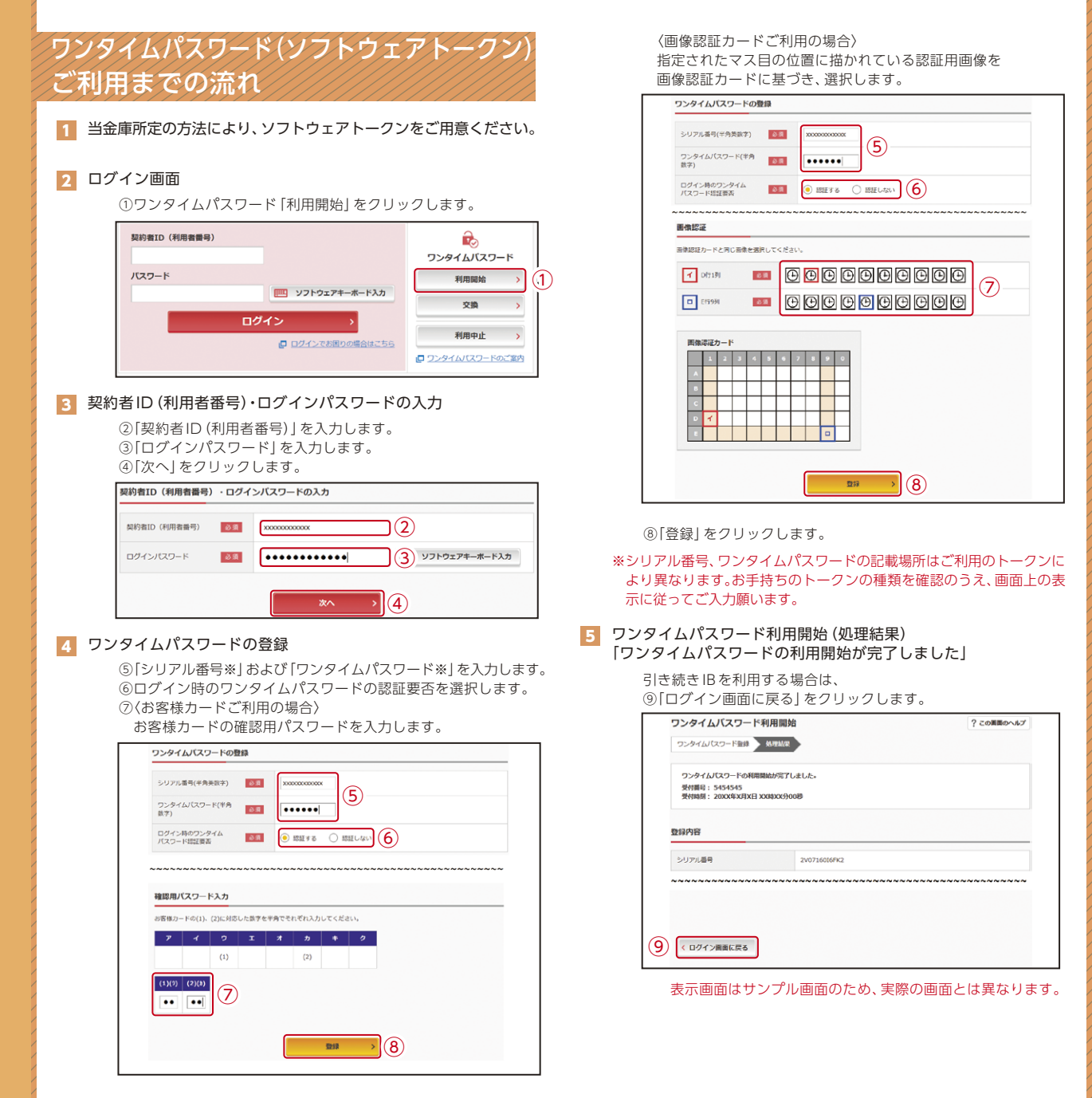

## ワンタイムパスワード ご利用までの流れ

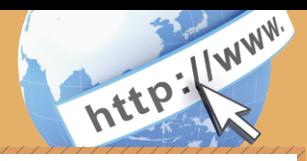

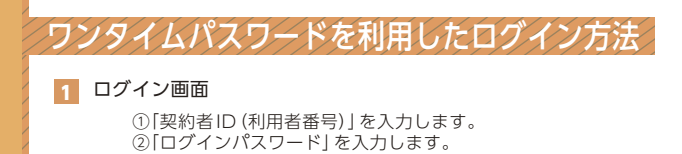

③「ログイン」をクリックします。 契約者ID (利用者番号) ① バスワード  $\left( 2\right)$   $\left[ \, \cdots \cdots \cdots \cdots \, \right]$ | ソフトウェアキーボード入力 ③ログイン

#### 2 ワンタイムパスワード認証画面

④「ワンタイムパスワード※」を入力します。

#### ※お客様が登録したトークンのワンタイムパスワードについての 説明が画面上に表示されます。

■ ログインでお困りの場合はごちら

⑤「確認」をクリックします。

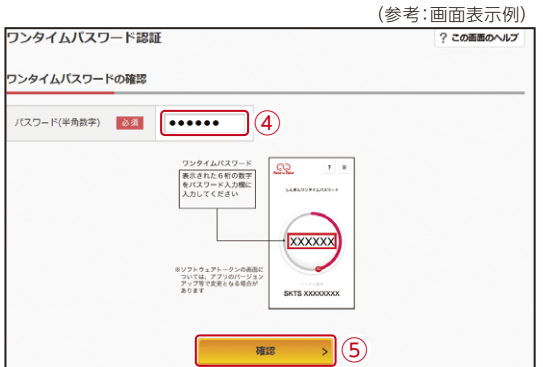

なお、本画面はお客様の設定によっては表示されません。

8 メイン画面より、各サービスがご利用いただけます。

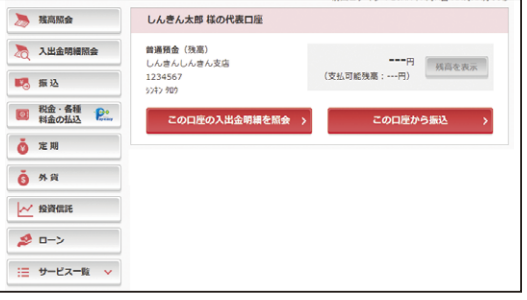

## 振込操作の流れ①

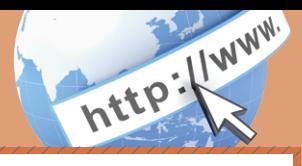

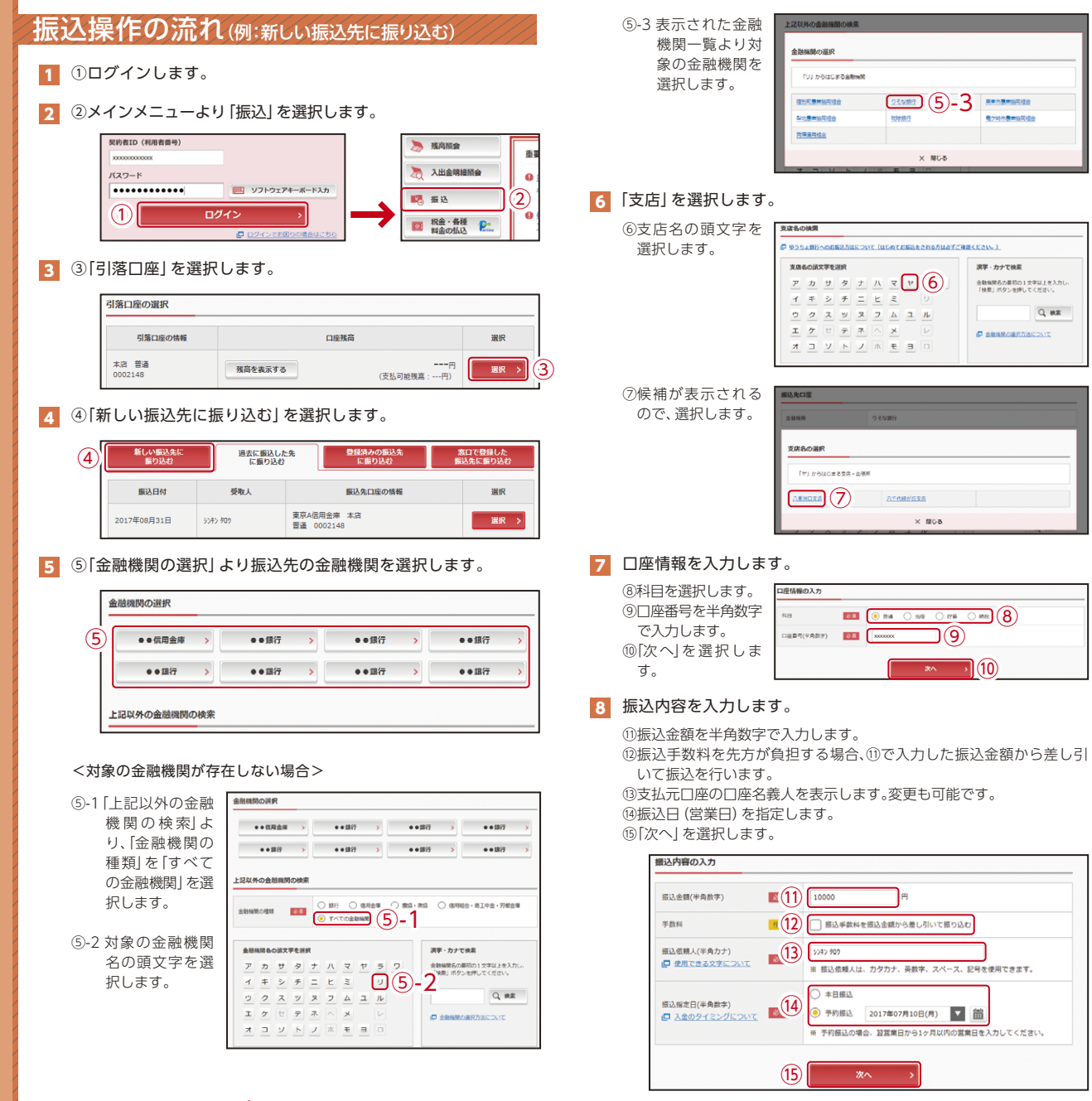

## 振込操作の流れ②

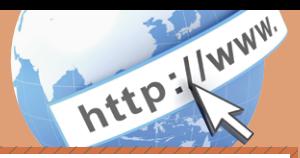

#### 9 入力内容を確認します。

⑯ 入力内容を確認のうえ、「パスワード入力へ」を選択します。

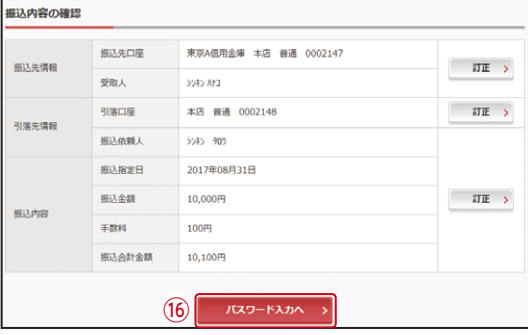

#### 10 振込内容を確認し、確認用パスワードを入力、または認証用画像を選択します。

⑰〈お客様カードご利用の場合〉

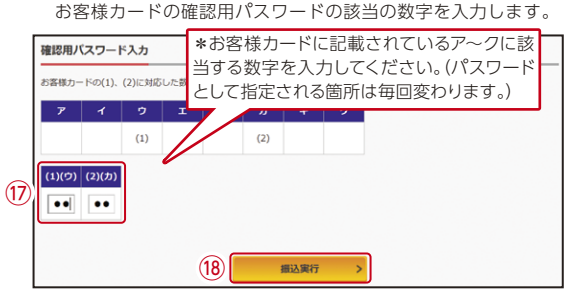

〈画像認証カードご利用の場合〉 指定されたマス目の位置に描かれている認証用画像を 画像認証カードに基づき、選択します。

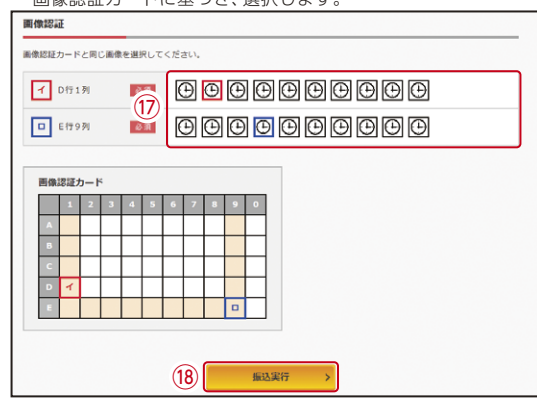

なお、ワンタイムパスワードを利用している場合、⑰はお客様カード の確認用パスワードまたは認証用画像に代わり、ワンタイムパス ワード※を入力する以下の画面が表示されます。

#### ※お客様が登録したトークンのワンタイムパスワードについての 説明が画面上に表示されます。

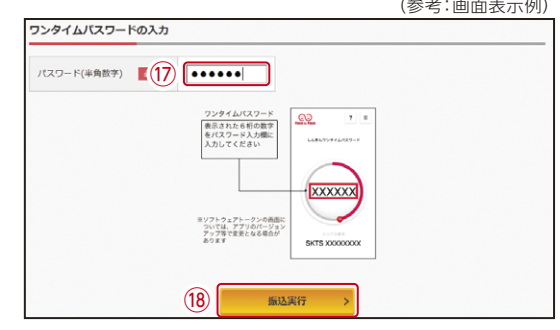

⑱「振込実行」をクリックします。

#### 11 振込手続きの実行

振込手続きが完了しました。 「今回の振込先を登録」ボタンを押すと、次回から「登録口座」とし て使用できます。

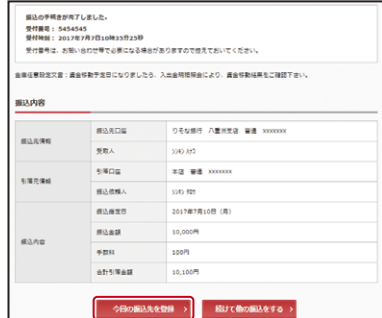

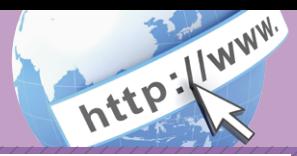

## よくあるご質問 ご注意事項

「契約者ID」「初回ログインパスワード」「確認用パスワード」「認証 用画像」「ワンタイムパスワード」は、どのような場面で使うので すか?また、ログインパスワードの「初回」とはどういう意味ですか?  $\overline{Q.1}$ 

ご利用場面毎の使用ID・パスワードは次の通りです。なお、初回ロ グインパスワードは、お申込後の初回ログイン時に正式なログイ ンパスワードに変更してご利用いただきますので、次回ログイン以降は登 録したログインパスワードをご利用いただきます。 「契約者ID」「ログインパスワード」: ログイン時 A.1

「確認用パスワード」「認証用画像」:振込、振込予約取消、利用限度額変更等 「ワンタイムパスワード」:ログイン時※、振込、振込予約取消、利用限度額変更等 ※ログイン時については、利用者の設定によっては不要。

Q.2 パスワードを変更したいのですが?

ログインパスワードは「メインメニュー」⇒「サービス一覧」⇒「ロ グインパスワード変更」にて変更できます。 お客様カードの「確認用パスワード」は、変更・再発行等できません。 また、「認証用画像」の変更は「画像認証カード」の再発行手続きとなり、再  $A.2$ 

発行まで2週間程度要する場合があります。詳細につきましては、お問い 合わせ先までご連絡ください。

規定の回数を超え、連続で入力を間違えてしまったため、パス ワードがロックされてしまいました。どうすればいいのですか? Q.3

各パスワードのロックの解除については、当金庫所定の手続きが必 ■ △13 |各バスワードのロックの解除については、当金庫所定の手続きが必<br>△ △3 | 要です。詳細につきましては、お問い合わせ先までご連絡ください。

「お客様カード」または「画像認証カード」を紛失してしまったら、 | Q.4 「お客様カード」または [画<br>| どうすればいいのですか?

「お客様カード」または「画像認証カード」をなくされた場合は、す | A.4|| 「お各様カード」 または | 画像認証カー<br>| A.4|| おやかに当金庫までご連絡ください。

#### 契約者ID、各パスワードの管理について

お客様カード(または画像認証カード)およびお申込用紙(お客様控)は、通 帳、印鑑およびキャッシュカードと同様に非常に大切なものです。 以下の点にご注意のうえ、お客様ご自身で厳重に管理してください。

■お客様カード(または画像認証カード)およびお申込用紙(お客様控)は 他人の目に容易に触れるところに放置しないでください。

■各パスワードは、他人には絶対に教えないでください。 ※当金庫職員が、お客様にパスワードを確認させていただくことはあり ません。

■「ログインパスワード」は、定期的に変更していただくことをお奨めします。

■契約者IDや各パスワードが他人に知られたと思う場合は、「IB取引中止操 作」またはすみやかに当金庫までご連絡ください。

- ■ログイン時に、不正な入力画面(ポップアップ画面)を表示させ、パス ワード情報を入力させようとするウィルスが発生しています。IBシステ ムが、「確認用パスワード」を3箇所以上同時に入力要求することはあり ませんので、絶対に入力しないでください。
- ■IBシステムがパスワード等の重要情報のコピーをアップロード要求する ことはありませんので、絶対にアップロードしないでください。

## セキュリティに注意してください

最近、マルウェア、ウィルス、フィッシング詐欺等により、お客様から暗証 番号(パスワード)などを不正に取得し、お客様に成りすまして、お客様の 口座から不正に預金を引き出す(振り込む)被害が発生しております。 本サービスをより安全にご利用いただくために、以下の点にご注意のうえ、 本サービスをご利用いただきますようお願いいたします。

#### ■ウィルス対策ソフト等は最新の状態に保つ

ウィルス対策ソフト「Rapport(ラポート)」等を導入し、パターンファイ ル、ブラウザ・OSのセキュリティパッチの更新をこまめに行い、パソコ ンやスマートフォンのセキュリティ水準を最新の状態に保ってくださ い。更新を自動的に行ってくれる機能も提供されていますので、有効に活 用してください。

#### ■不審な電子メールの開封、不審なソフトのダウンロード、不審なリンク のクリックは行わない

コンピュータウィルスやスパイウェアは、電子メール開封時やフリーソ フト等のダウンロード、不審なホームページを開いたときなどに、気付か れないままパソコンやスマートフォンに入り込む可能性があります。心 当たりのない電子メールの開封や不審なフリーソフト等のダウンロード には十分ご注意ください。また、ウィルス等に感染した疑いのある場合 は、すぐにセキュリティ対策ソフトなどでウィルスチェックを行ってく ださい。

#### ■金融機関を装った不審なCD‐ROMに注意する

金融機関を装ったCD‐ROMをインストールしたところ、身に覚えのな い振込みがなされるという事件が発生しています。

万一、不審なCD‐ROMが当金庫名で送付されてきた場合には、パソコン に挿入せずに、当金庫までご連絡ください。

#### ■重要な情報をPC、スマートフォン等内に保存しない

パスワード等の重要情報は、絶対にPCおよびスマートフォン内に保存 しないでください。コンピュータウィルスやスパイウェアによってそれ らが流出した場合、深刻な被害に遭うおそれがあります。 同様に、ネットワーク上のサービス(例:クラウドサーバー)等にこれら の重要情報を保存することもやめてください。